# **SLATE MSL APPLICATION INSTRUCTIONS**

1- Create your Account: [https://connect.pacific.edu/portal/grad\\_appstart](https://connect.pacific.edu/portal/grad_appstart)

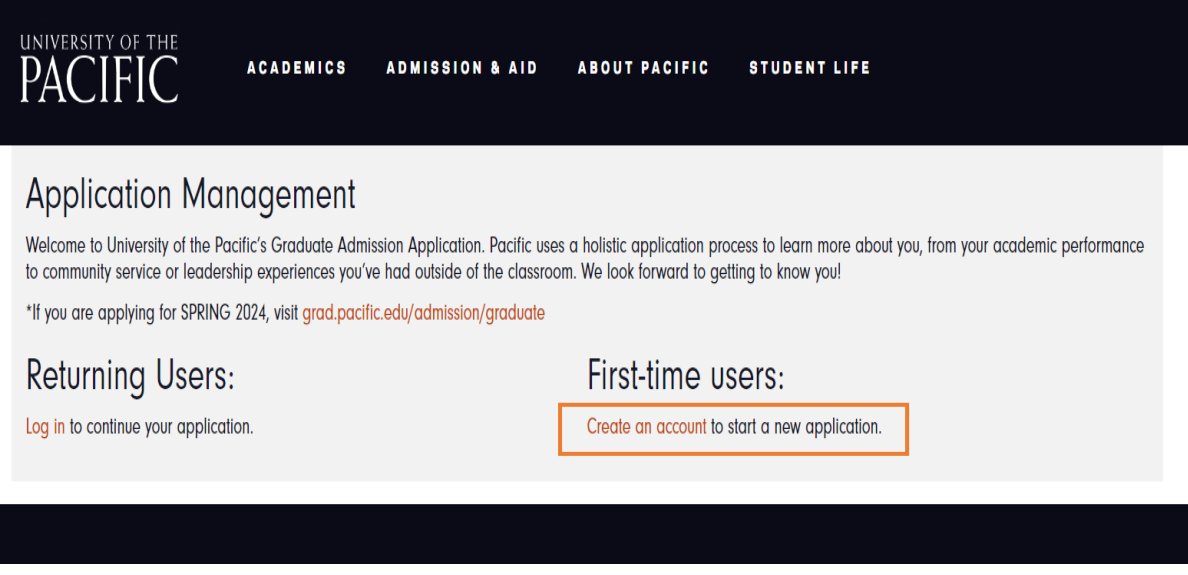

2- Enter the "Temporary Pin" that was sent to your email address.

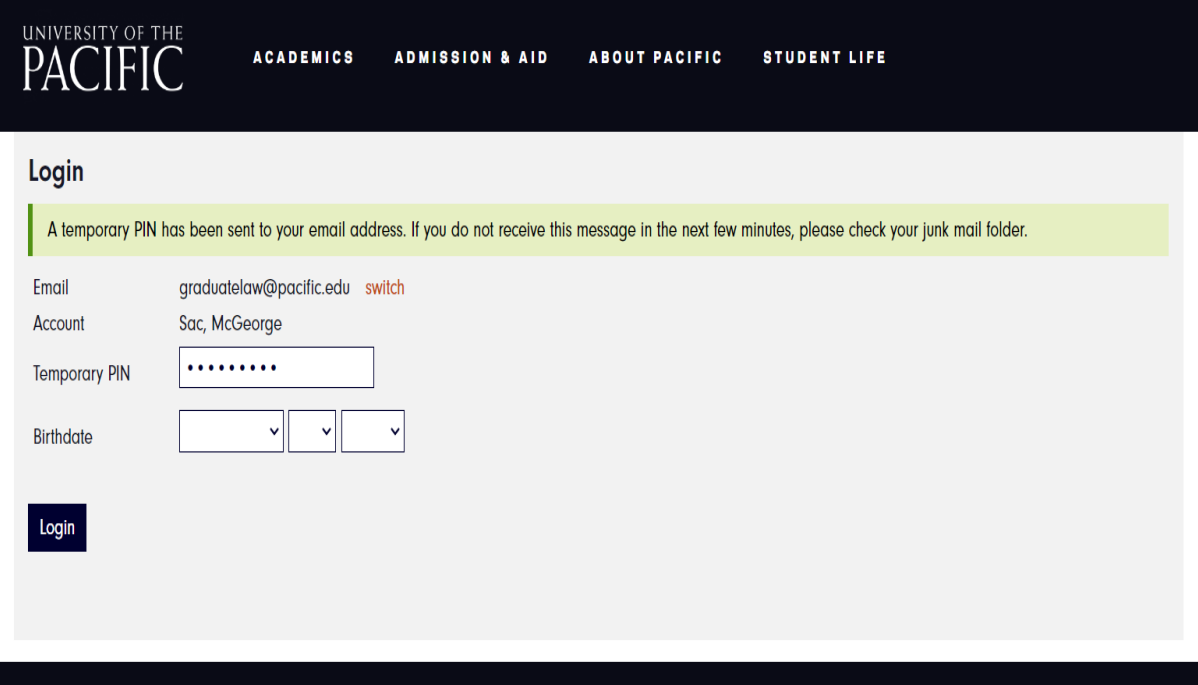

## 3- Set your "Password."

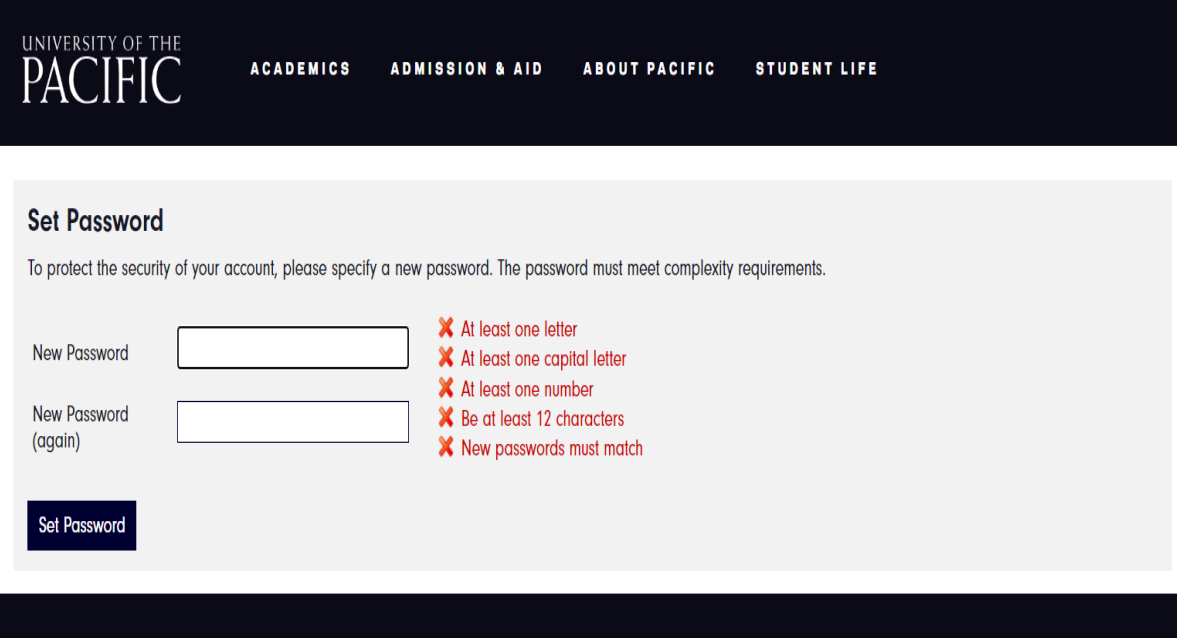

4- Click on "Start a New Graduate Application"

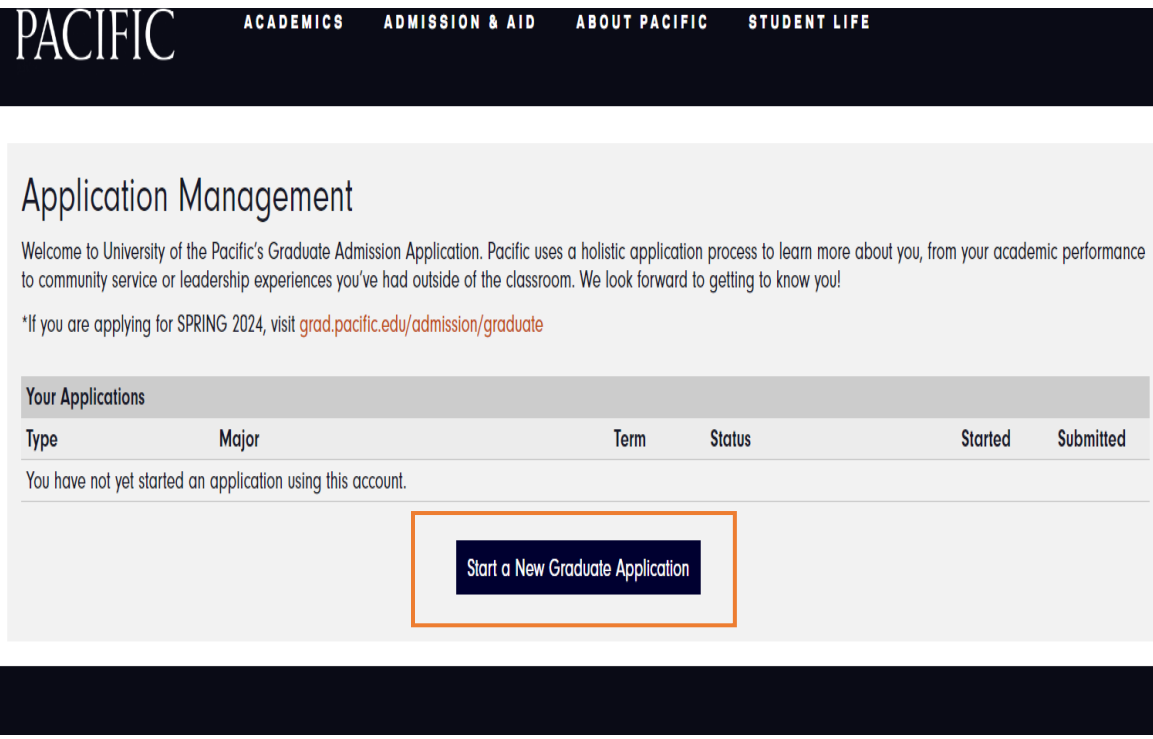

### 5- Click on "All Programs".

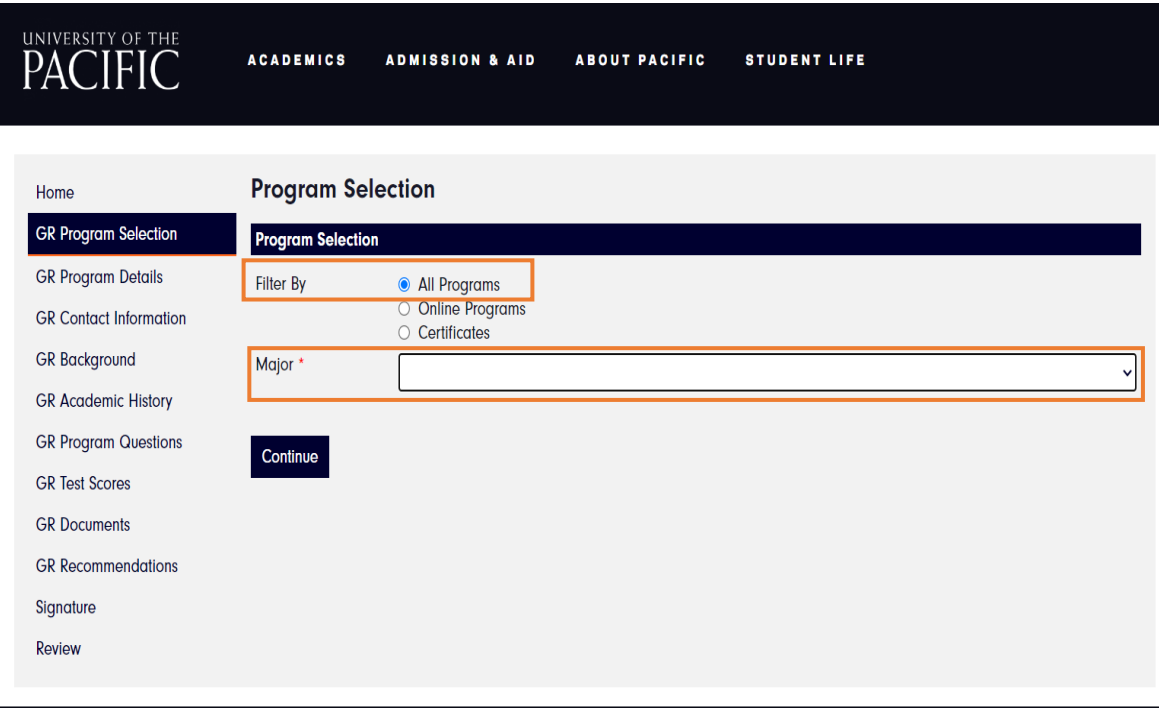

## 6- Under "Major", select "Law", then select "Master of Science in Law".

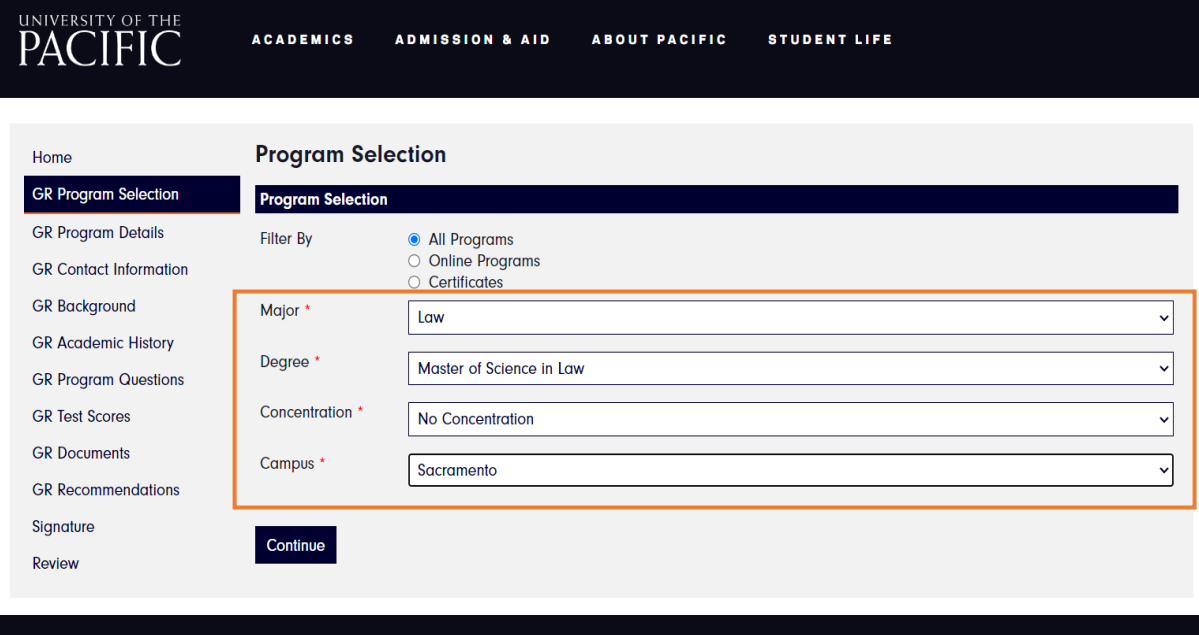

#### 7- Enter "Program Details."

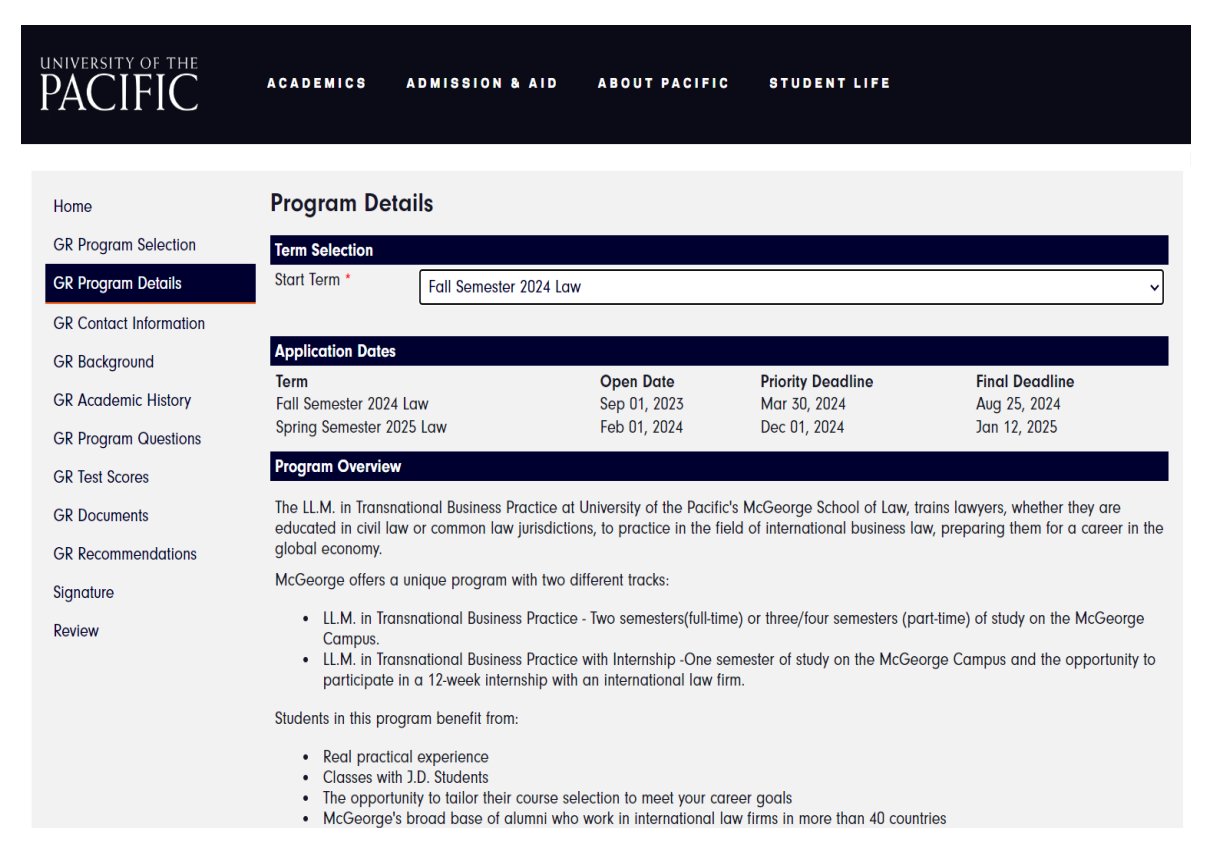

#### 8- Enter "Contact Information."

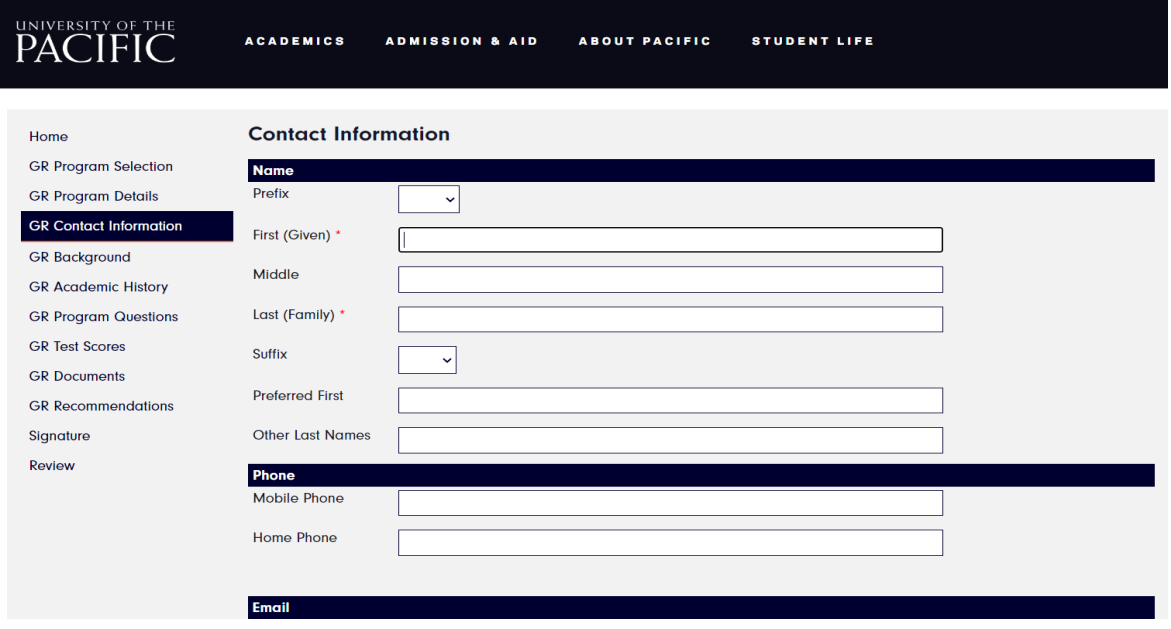

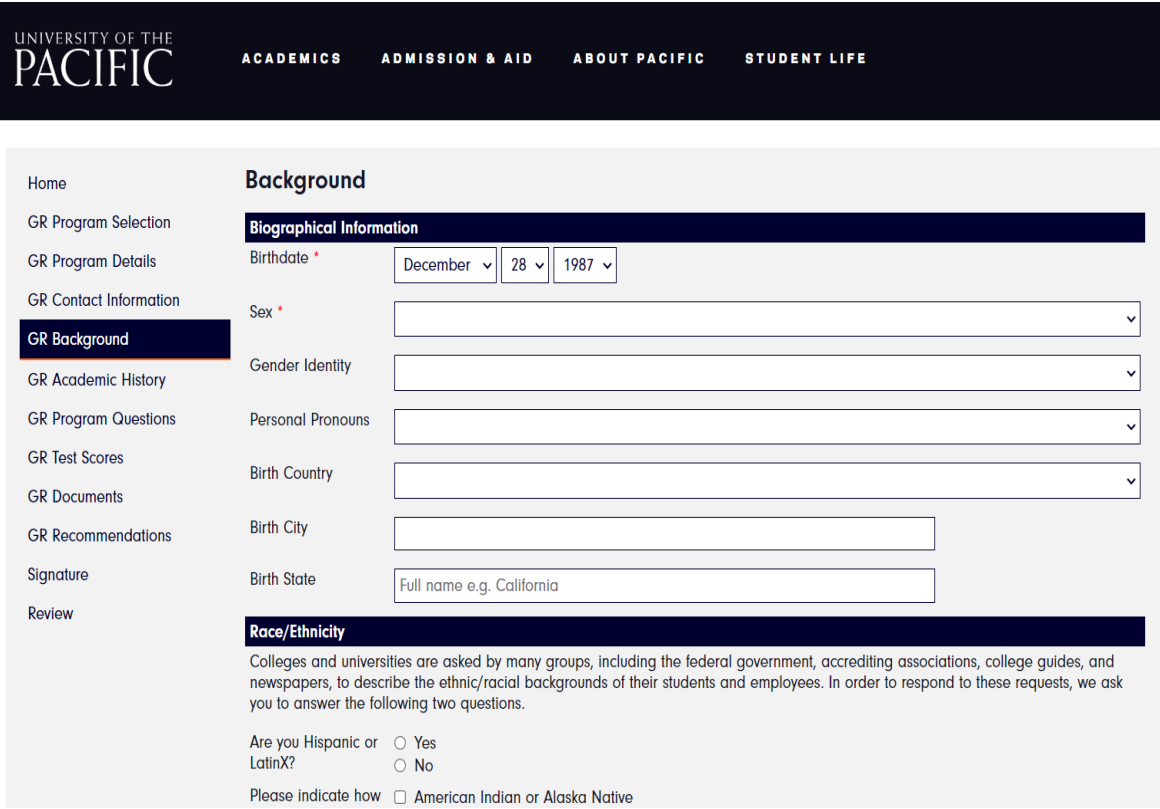

## 9- Complete your "Background" information.

## 10- Complete "Academic History" and upload "Transcripts"

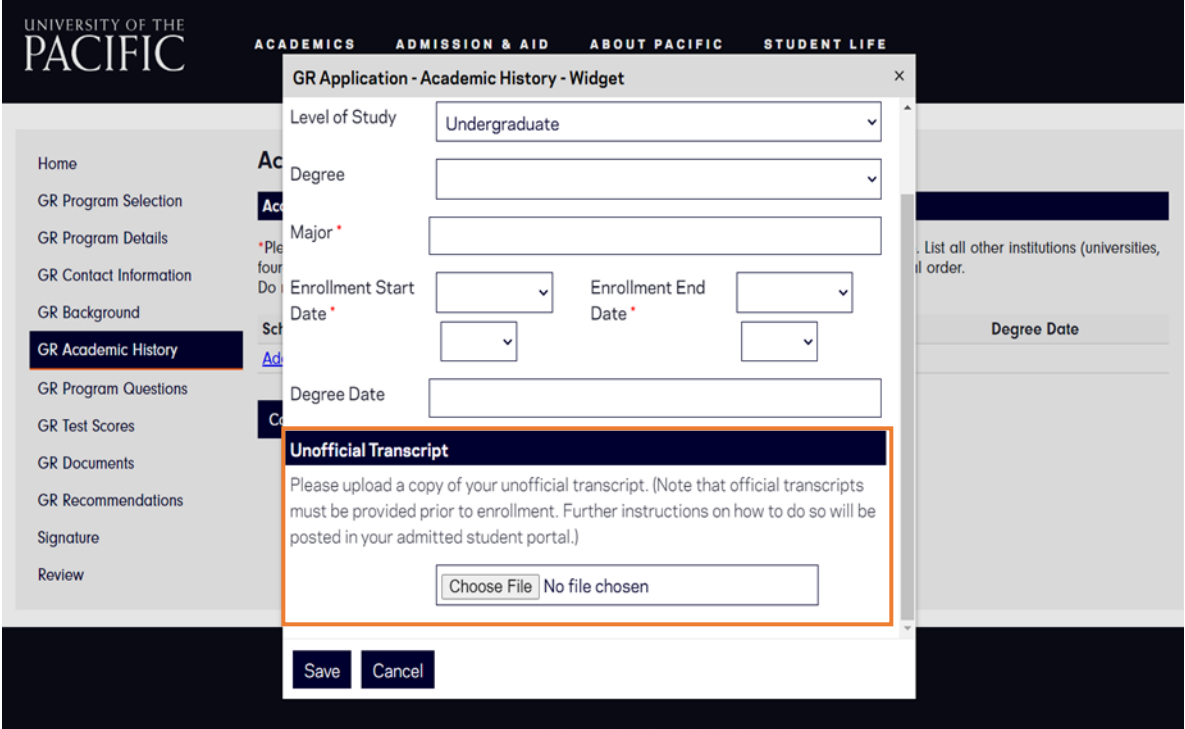

## 11- Complete "Program Questions."

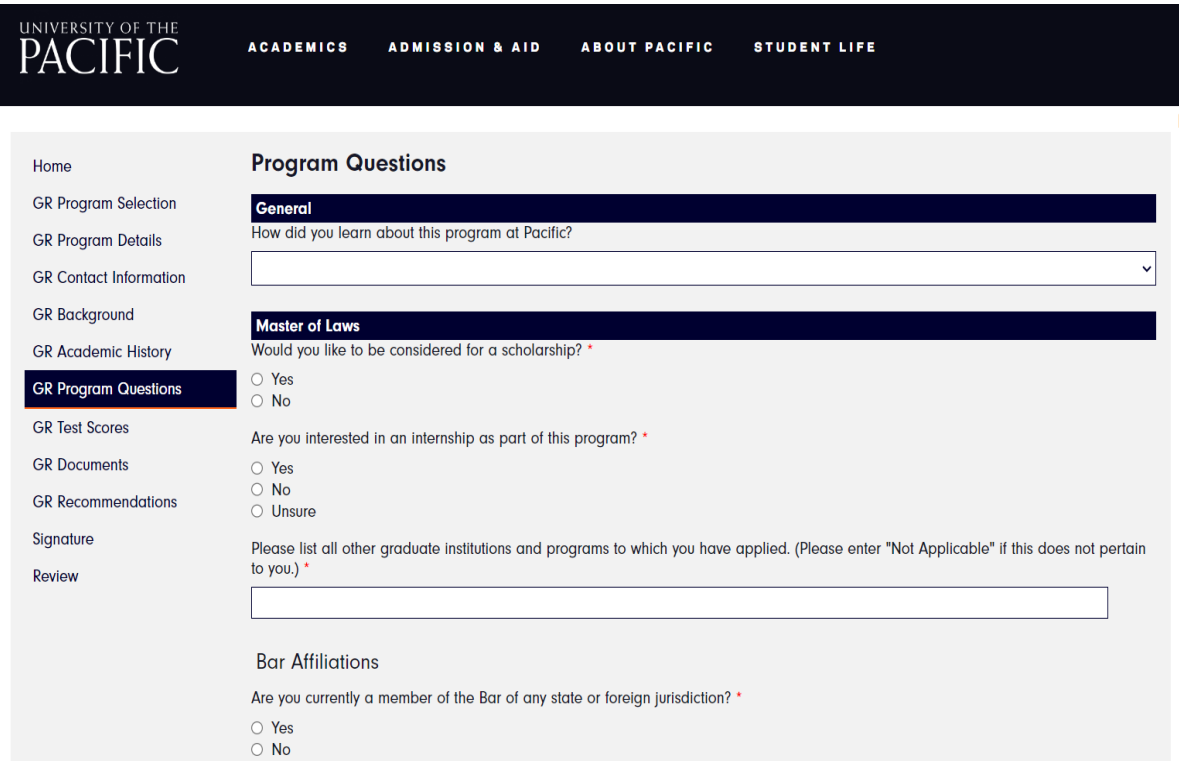

12- If you have a fee waiver, click on "Have a Fee Waiver" and enter code.

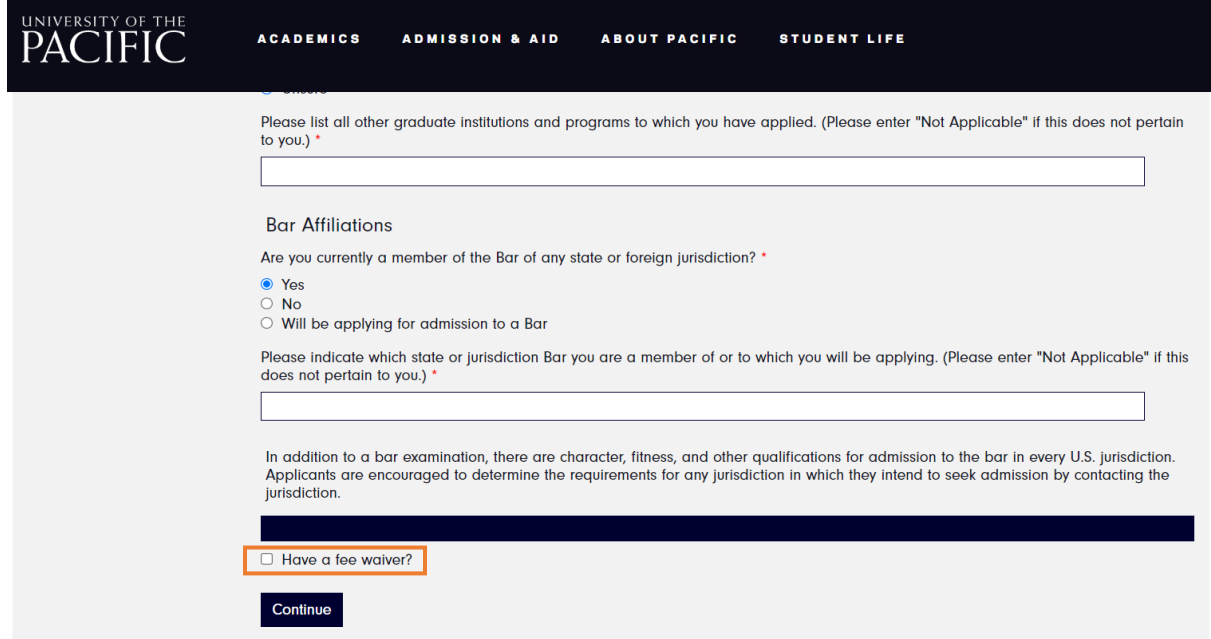

#### 13- Complete "Test Scores"

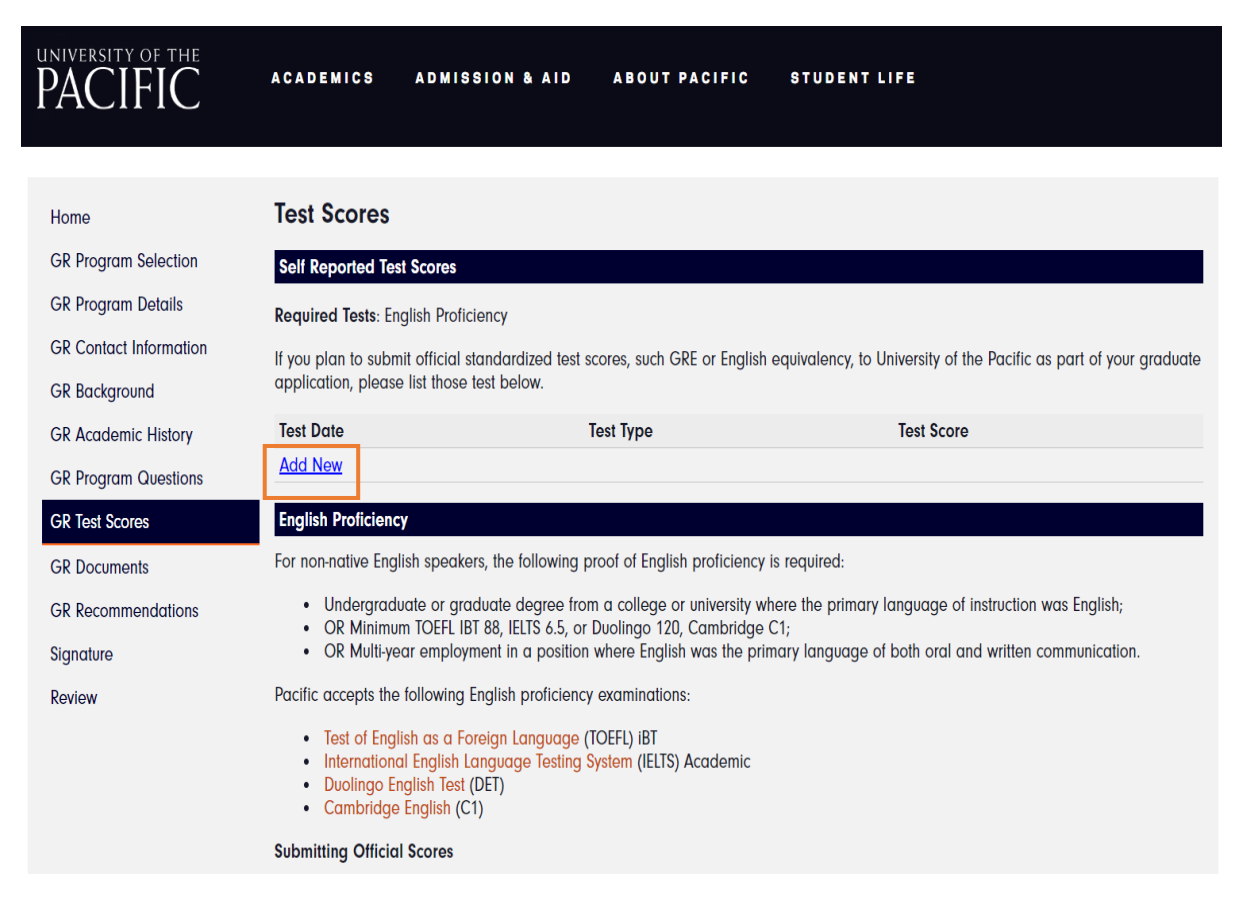

### **Note:** Disregard the "Minimum Scores for Admission" at the bottom of the page.

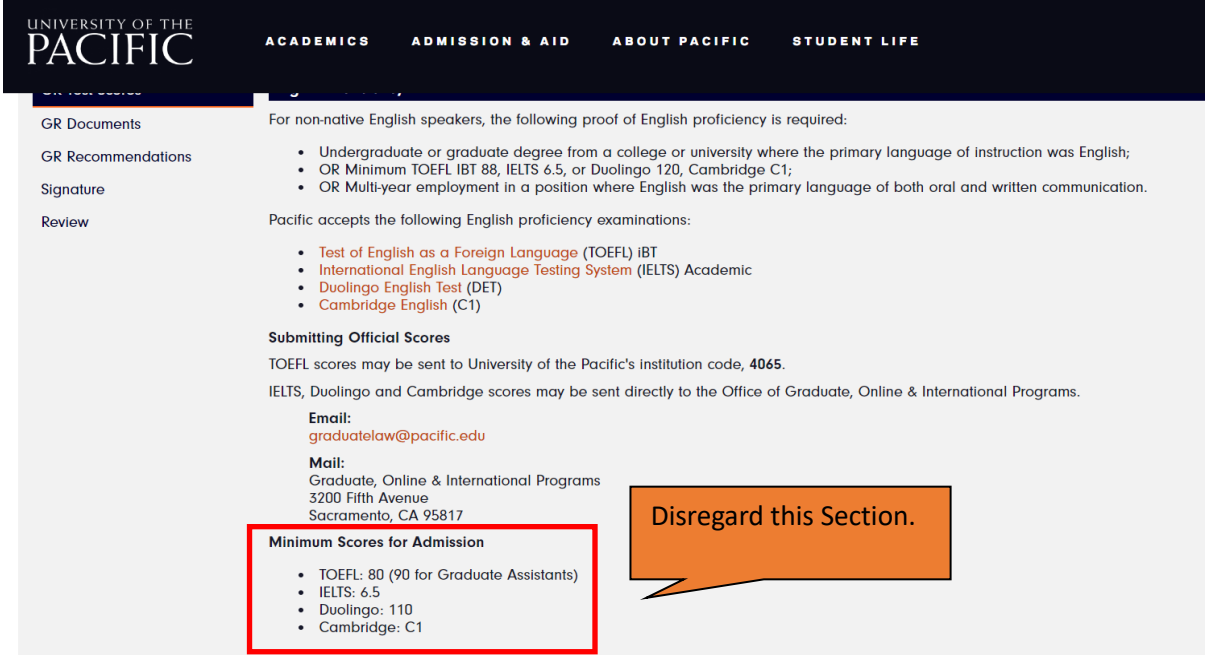

## 14- Upload your "Documents."

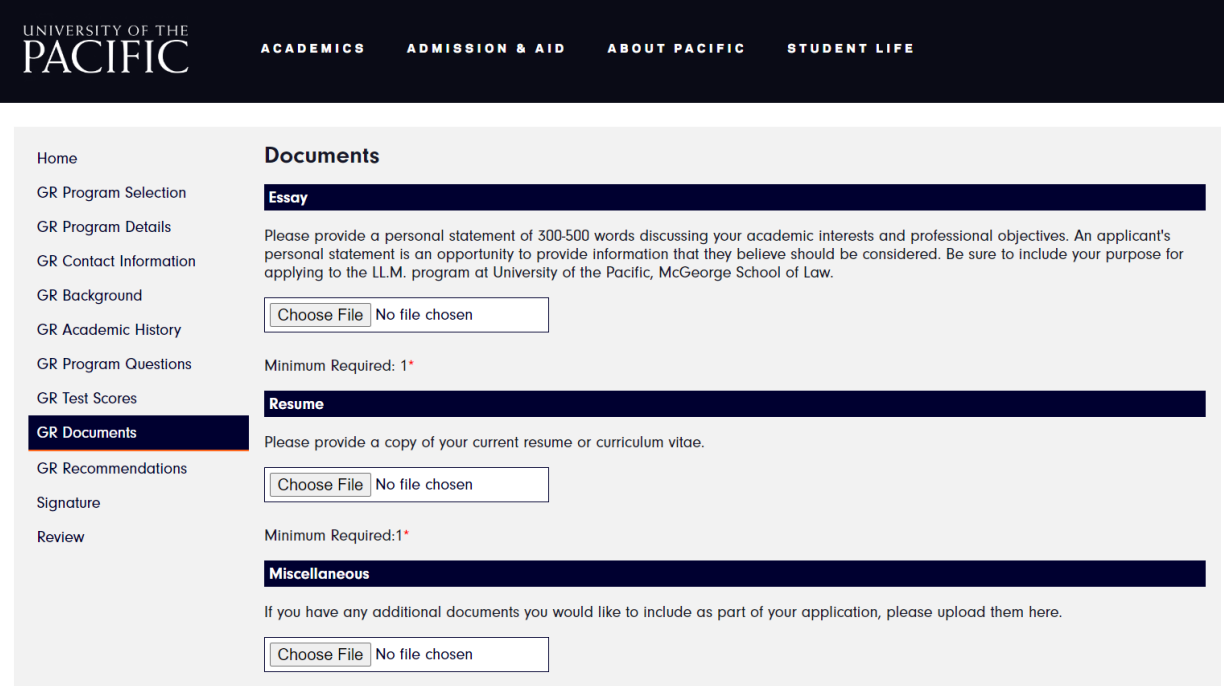

To Upload additional documents: Go to "Miscellaneous", Choose File, click "Continue", then click add another".

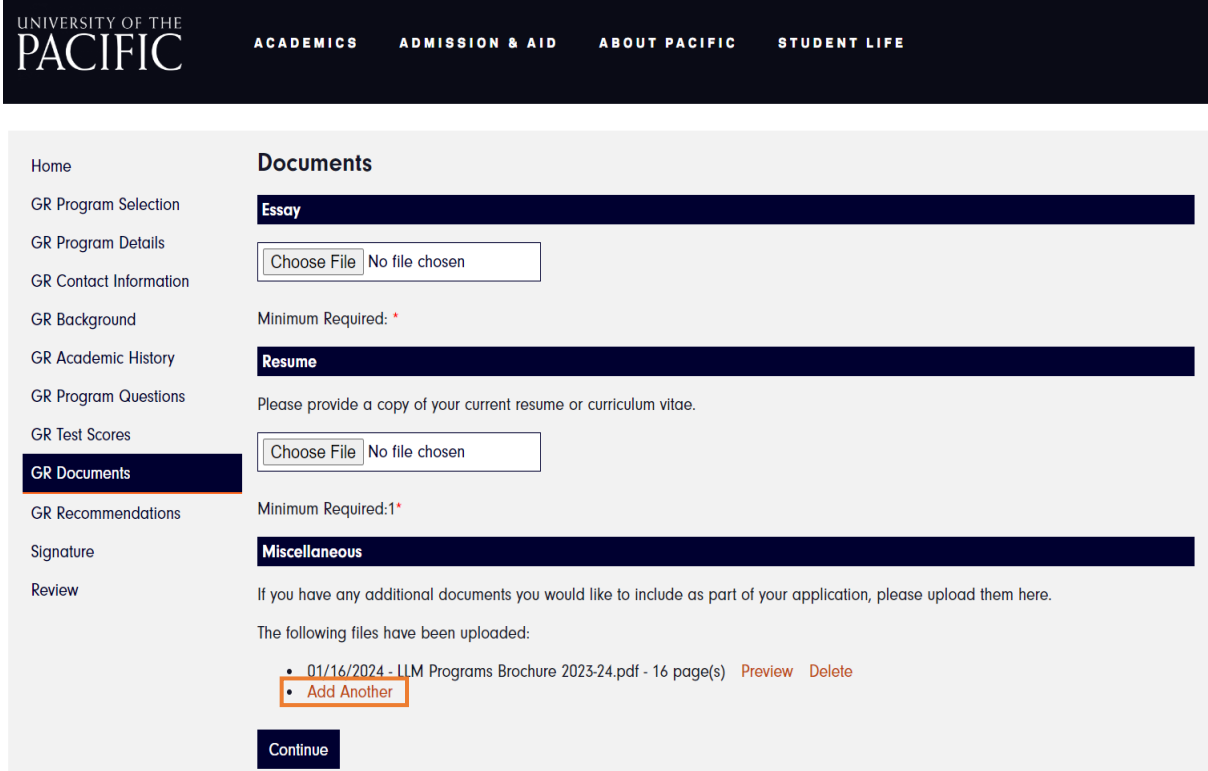

### 15- Add your "References."

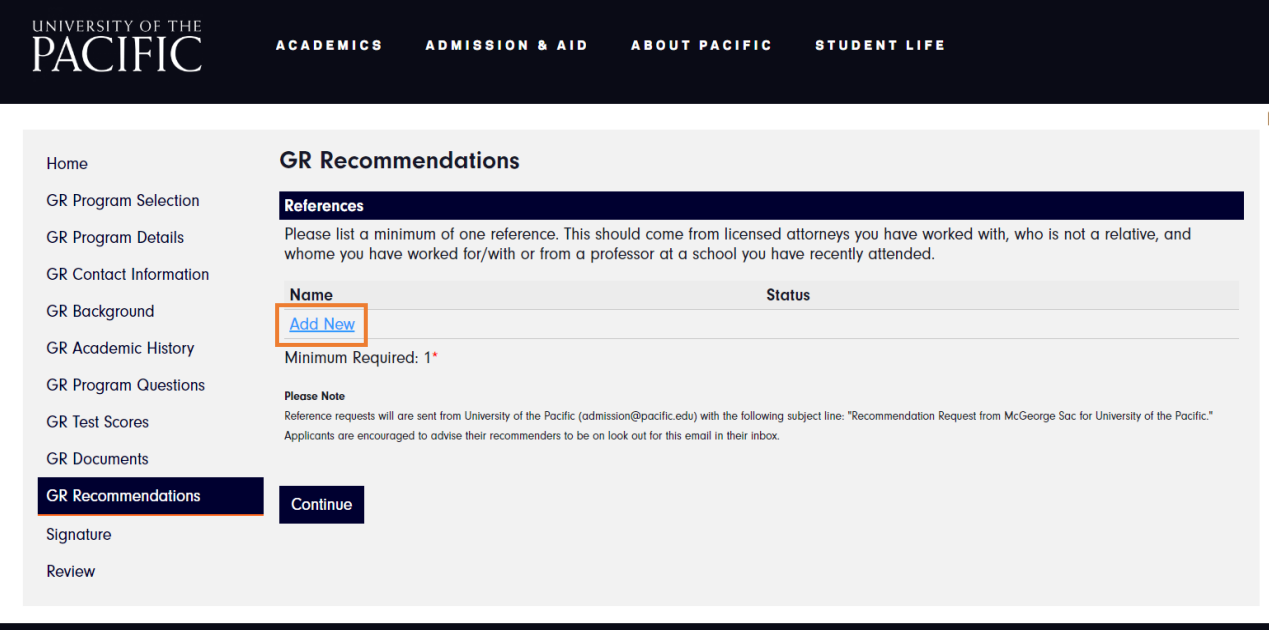

16- Complete the "Recommendation Details", & then Click on "Send to Recommender."

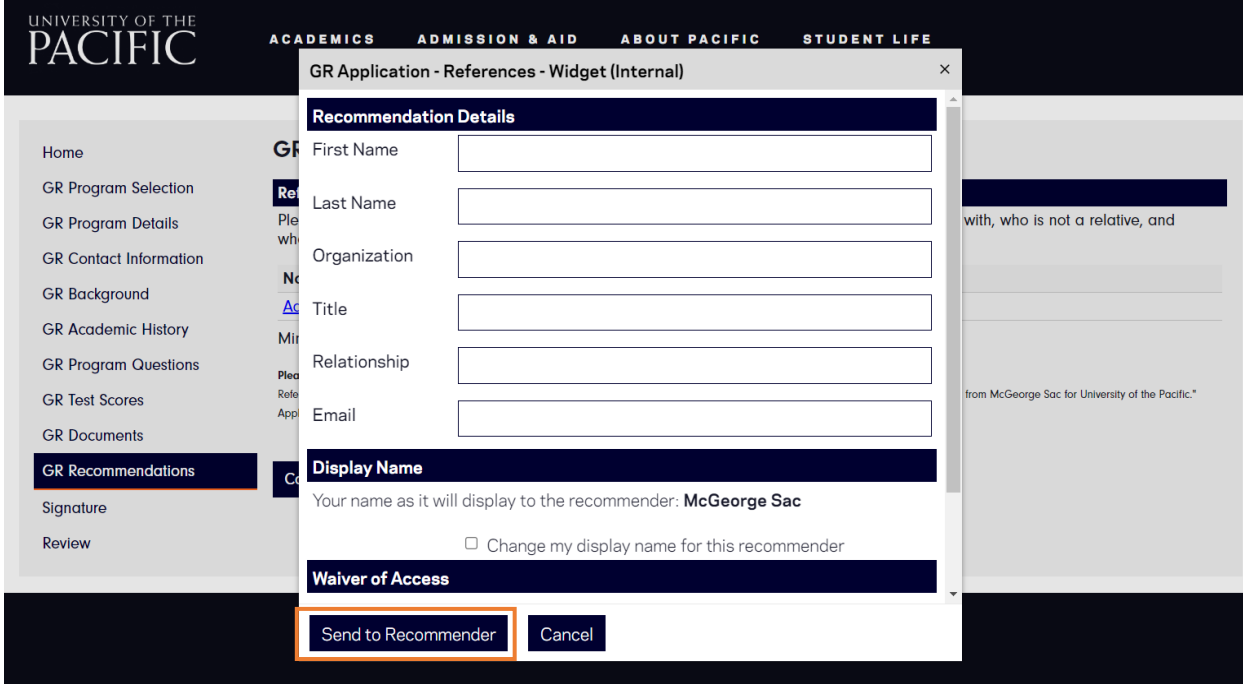

## 17- Sign and Submit

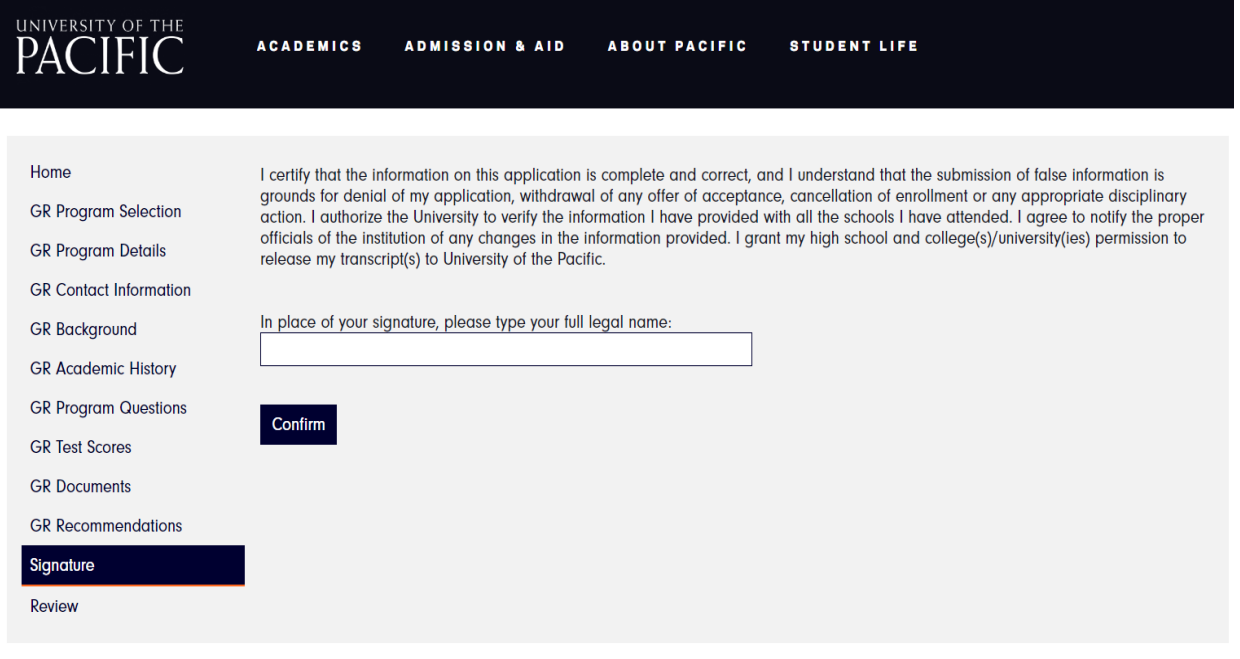